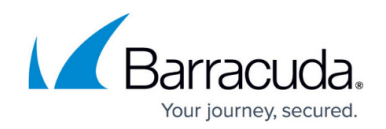

# **IBM Notes/IBM Domino IMAP Deployment**

#### <https://campus.barracuda.com/doc/2490439/>

This article refers to the Barracuda Message Archiver firmware version 5.0 and higher, and IBM Notes/IBM Domino 8.5 and earlier running on a Microsoft Windows-based system.

The IBM Notes/IBM Domino IMAP interface is designed to allow a user access to their mail file via the IMAP interface. In order to access the NSF file **mailjrn.nsf**, it is necessary to set **mailjrn.nsf** as the **BarracudaMailArchiver** user email database. Note that the Mail Archiver database template is based on the standard mail archive template and requires only a few changes to allow access via IMAP. There are two changes: the addition of folders expected by IMAP, and the addition of logic to copy all messages to the Inbox folder which IMAP reads.

In IBM Notes 9, the toolbar does not display by default except in edit mode. Use the following steps to toggle the toolbar so that you can access the Barracuda Message Archiver from the toolbar:

- 1. Open the IBM Notes Inbox.
- 2. From the **View** menu, point to **Toolbar**, and click **Show Toolbars Only When Editing** to toggle the option *off*.

The toolbar now displays in all modes. For additional information, refer to the *[infolib IBM Notes](http://infolib.lotus.com/resources/domino/Notes/9.0/CoreHelp/EN/html-wrapper.html)* [9.0 Help content](http://infolib.lotus.com/resources/domino/Notes/9.0/CoreHelp/EN/html-wrapper.html).

- Because the IBM Domino attachment and object service (DAOS) stores file attachments in a separate repository on the server that are retrieved by reference, before working with the NSF Import Utility, first restore these attachment objects to the customer mailbox.
- The maximum size email that can be retrieved by the Barracuda Message Archiver via POP or IMAP is 100MB.

### **Procedure**

- The following steps describe how to configure IBM Notes/IBM Domino to use Mail Journaling on a local database. The steps use the file name **mailjrn.nsf**; substitute the actual file name when completing the configuration.
- The following steps describe how to configure an IBM Notes/IBM Domino account specifically for the Barracuda Message Archiver to allow connection to IBM Notes/IBM Domino use the account name **BarracudaMailArchiver**; substitute the actual file name when competing this configuration.

Log in to the IBM Notes Client Console, and verify Journaling is capturing emails and that the journal

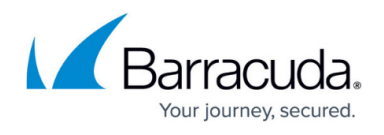

file **mailjrn.nsf** can be opened from the **BarracudaMailArchiver** account. If IMAP is not enabled, run the following command from the IBM Notes Client Console to enable IMAP on the Journal file **mailjrn.nsf**:

```
load convert -e mailjrn.nsf
```
#### **Step 1. Load the Journal/Application into IBM Domino Designer**

Use the following steps to load the journal database/application into IBM Domino Designer.

**1a**. Log in to IBM Domino Designer, and click **Open Application**:

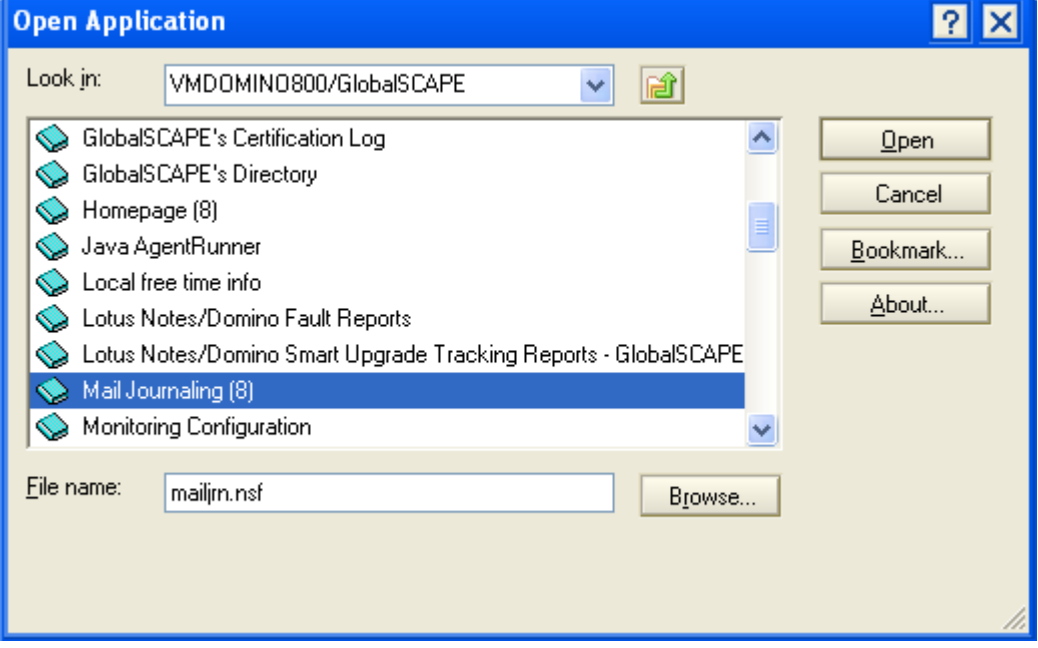

**1b**. Expand the bookmark for the **mailjrn** database, and click **Folders**:

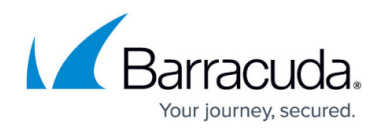

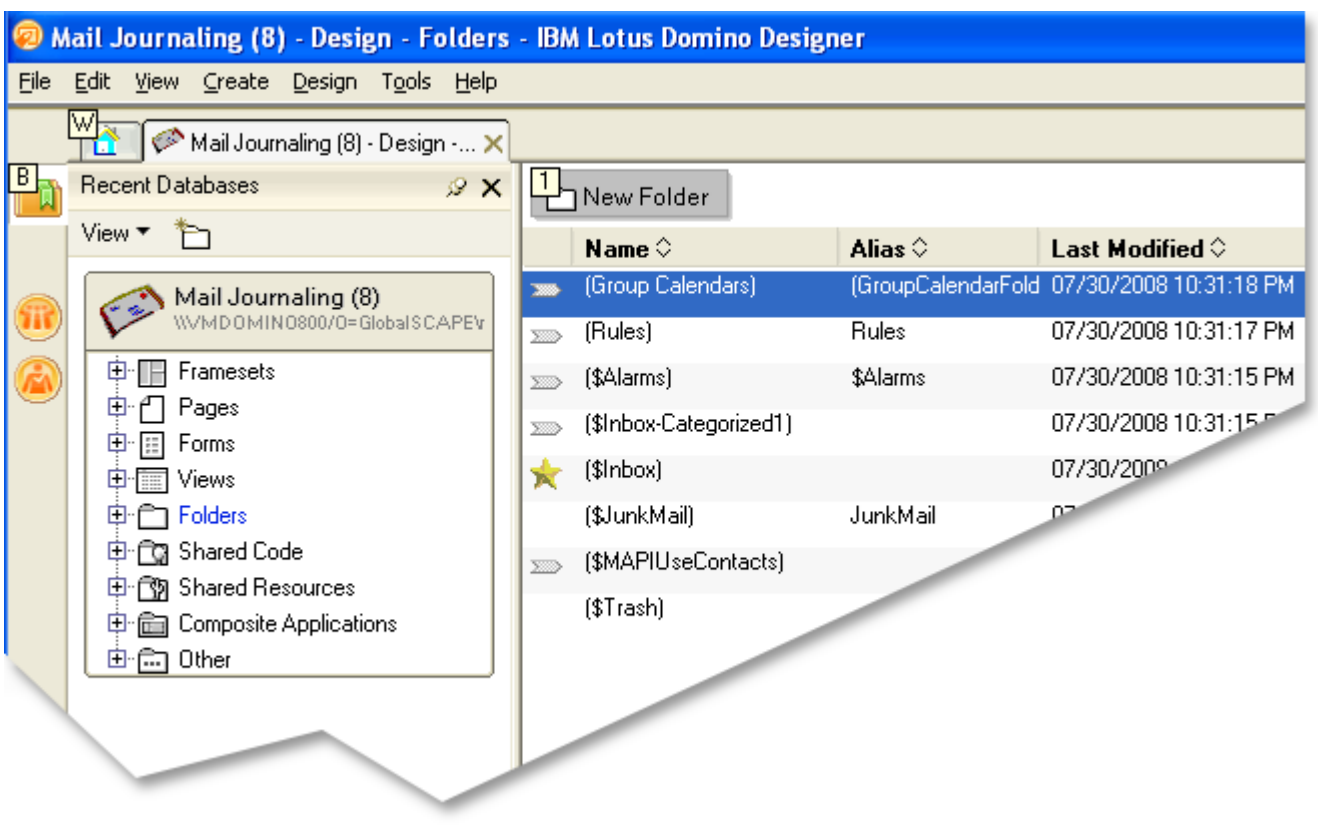

**1c**. IMAP requires the presence of the **Sent Items** and **Drafts** folders. If these folders are present, go to **Step 2. Create Agent**. If they are not present, complete steps 1d and 1e.

**1d**. Click **New Folder**, and in the **Create Folder** dialog box, enter **Sent Items** in the **Folder name** field:

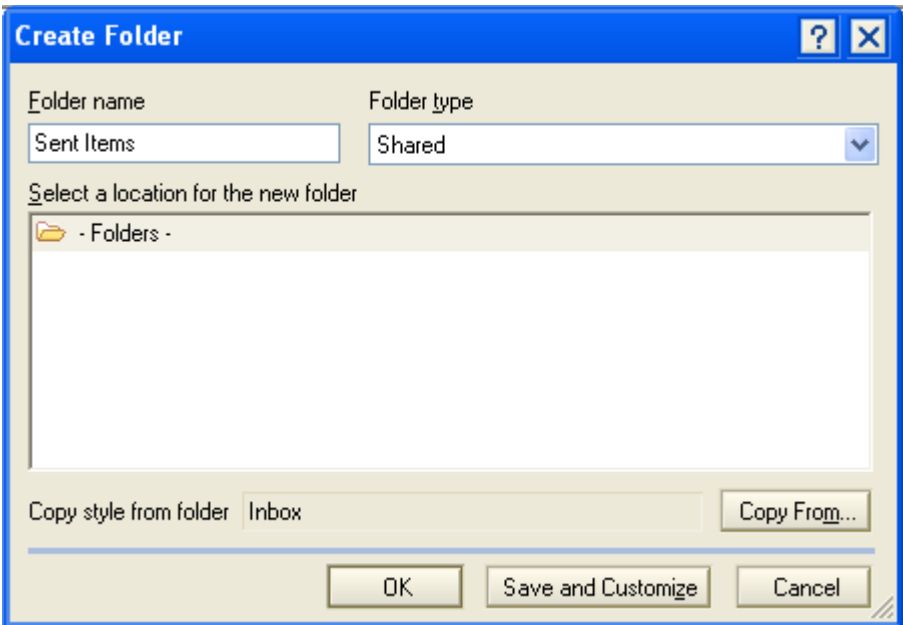

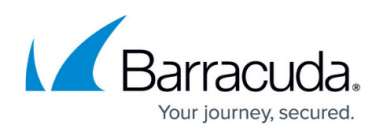

1e. Click **OK**. The **Sent Items** folder is added. Click **New Folder**, and in the **Create Folder** dialog box, type Drafts. Click **OK** to add the folder.

### **Step 2. Create Agent**

Use the following steps to create the agent to copy all messages to the **Inbox** folder to allow access by IMAP.

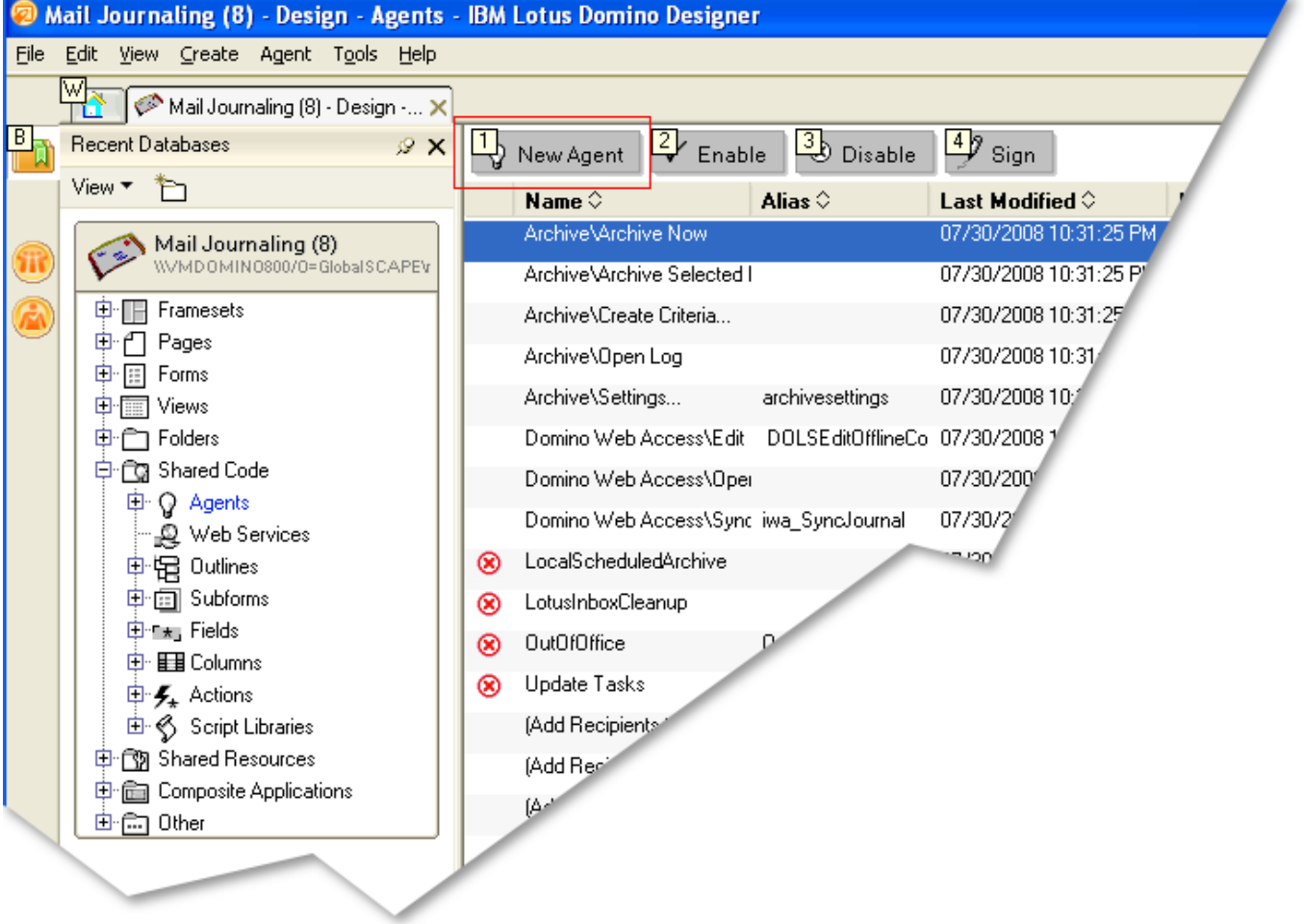

**2a**. Expand **Shared Code**, click **Agents**, and click **New Agent** in the center pane:

**2b**. The **Agent** dialog box displays:

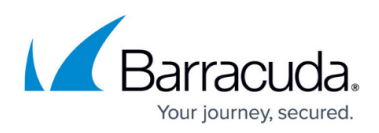

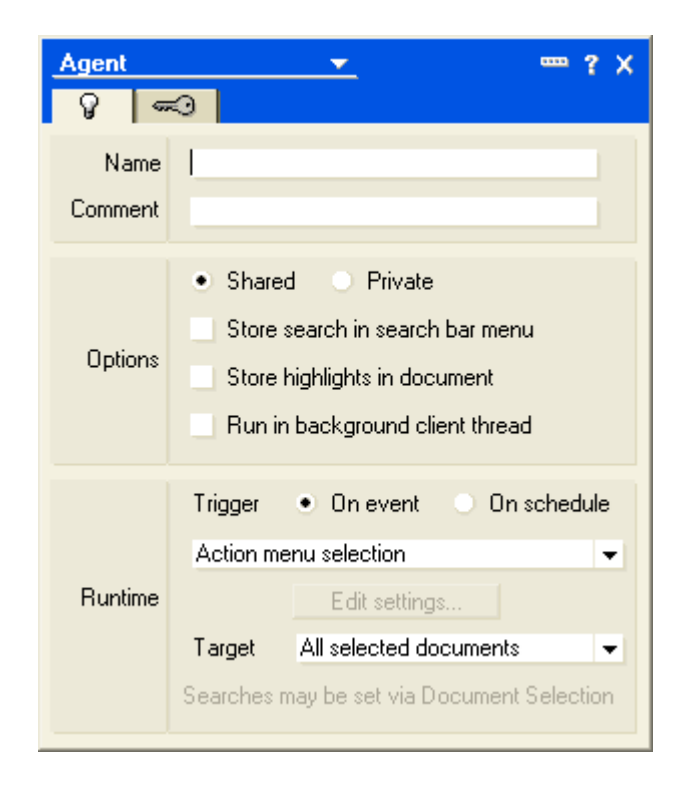

**2c**. In the **Name** field, type the following value: Barracuda Mail Archiver Copy to Inbox

**2d**. In the **Comment** field, you can optionally enter a comment to describe the agent. In the **Runtime** section, set the **Trigger** to **On event**, and select **After documents are created or modified**:

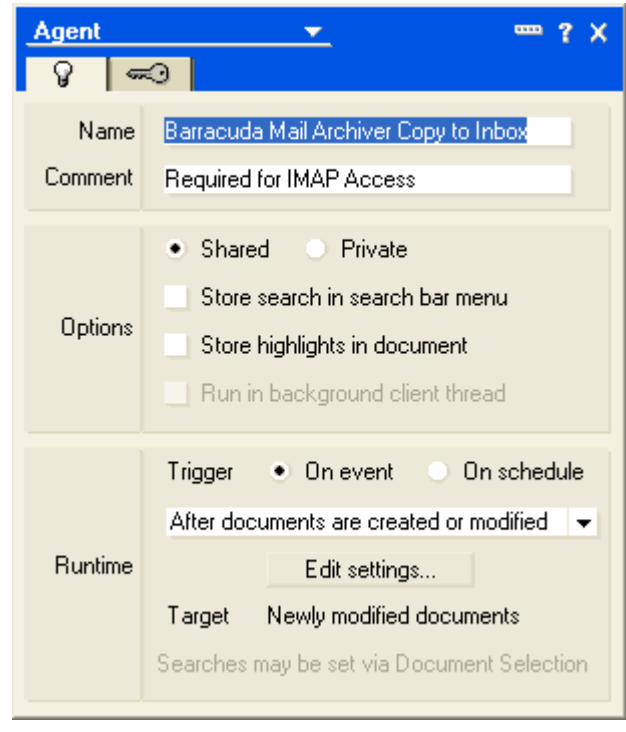

**2e**. Click the **Close** ( ) icon to save your changes; close the dialog box. The **Agent** displays in the

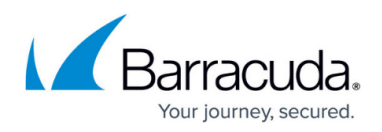

#### right pane:

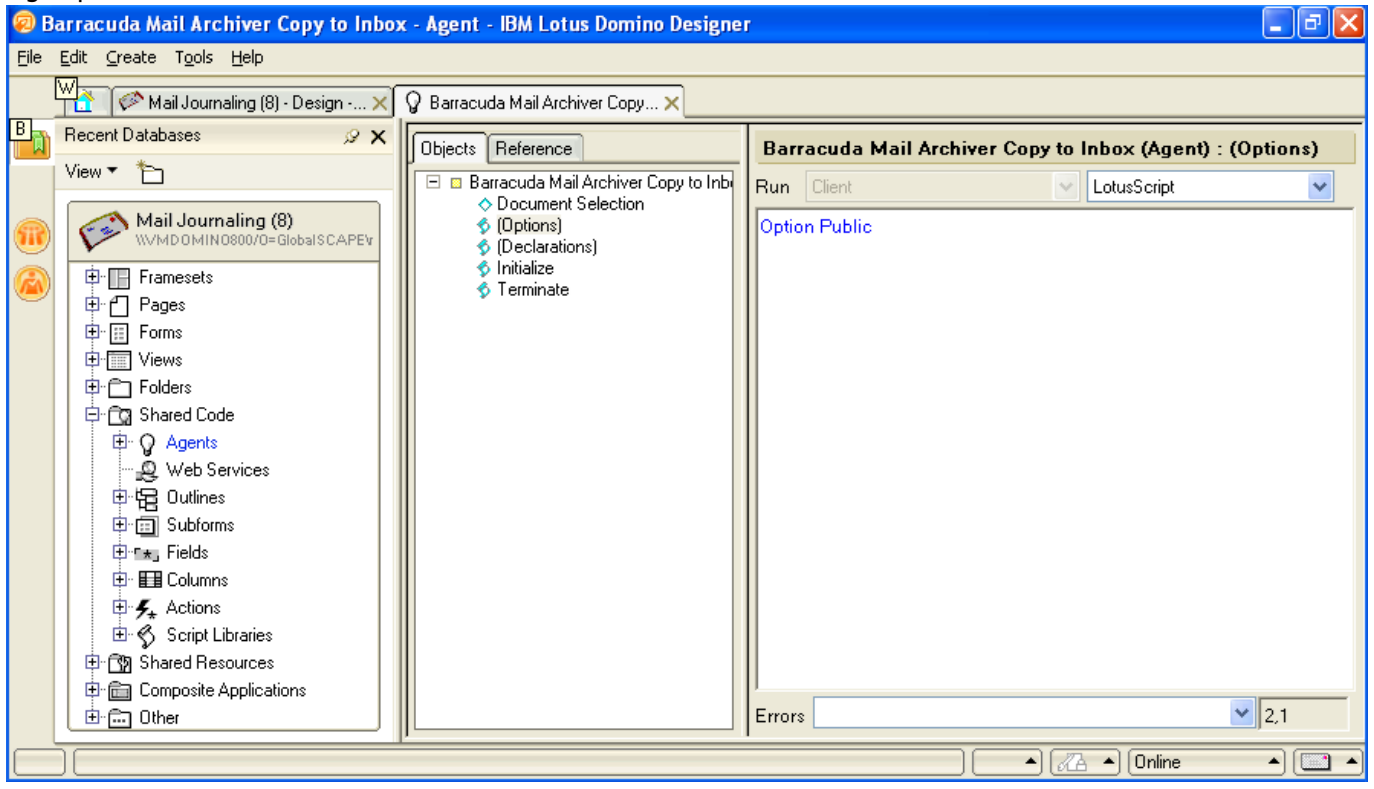

**2f**. In the right pane, from the drop-down menu, select **Simple Action**; a warning dialog displays. Click **Yes** to save your changes and close the warning dialog. At the bottom of the **Agent** view, click **Add Action**; the **Add Action** dialog box displays:

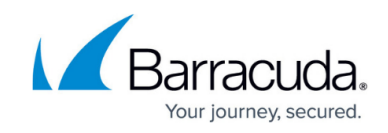

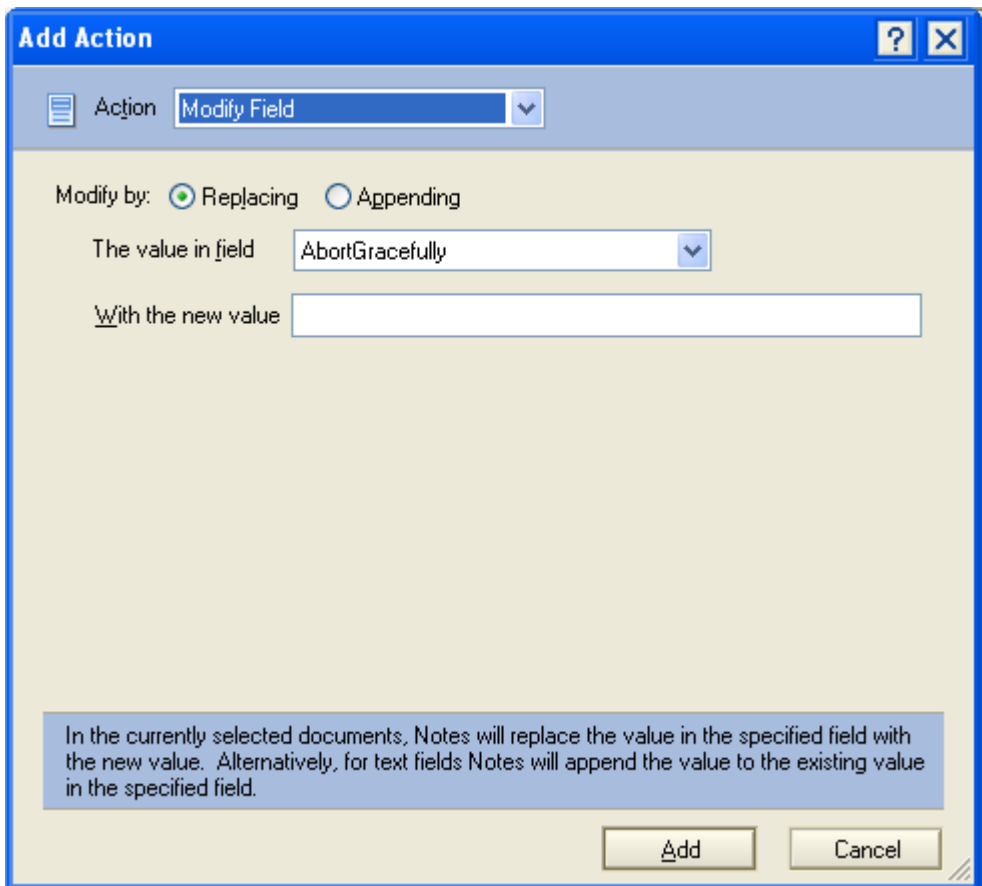

**2g**. From the **Action** drop-down menu, select **Copy to Folder**; the available folders display:

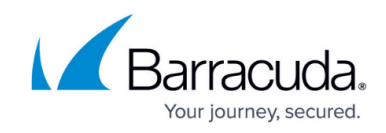

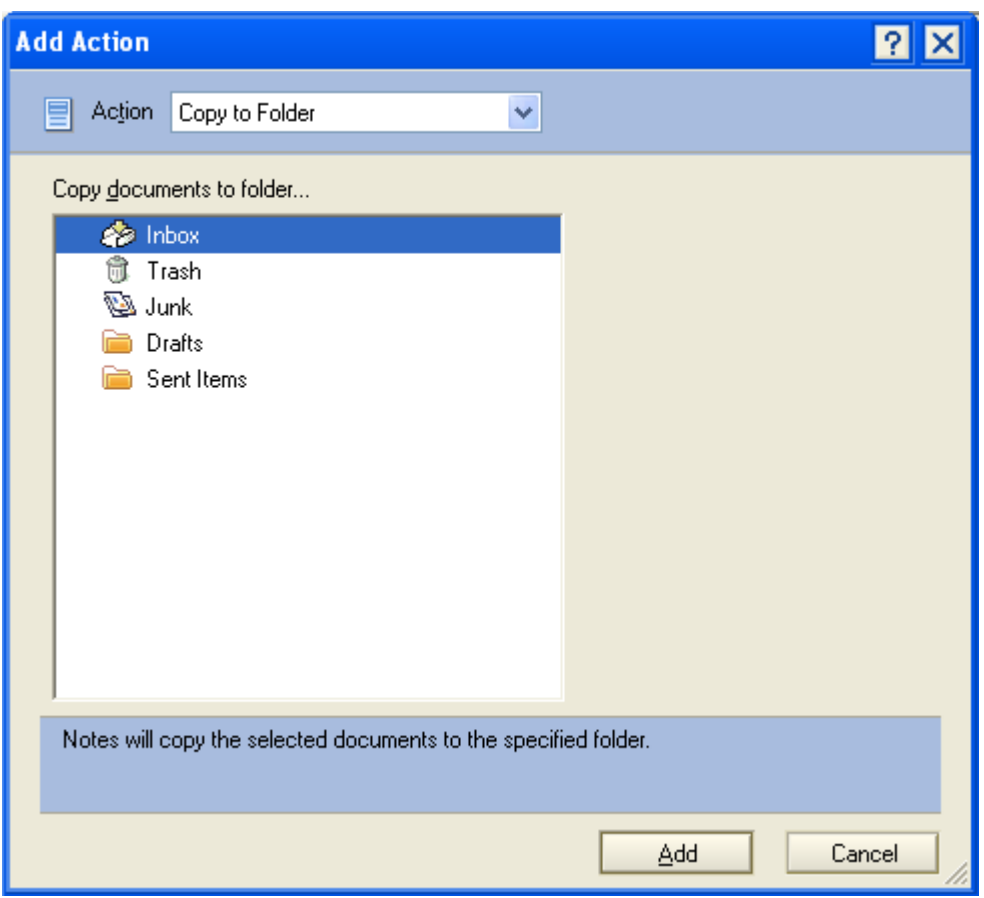

**2h**. Click **Inbox**, and then click **Add** to save your changes and close the dialog box. The **Agent** displays the new action:

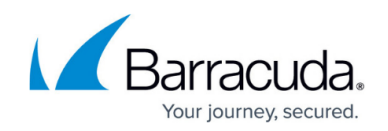

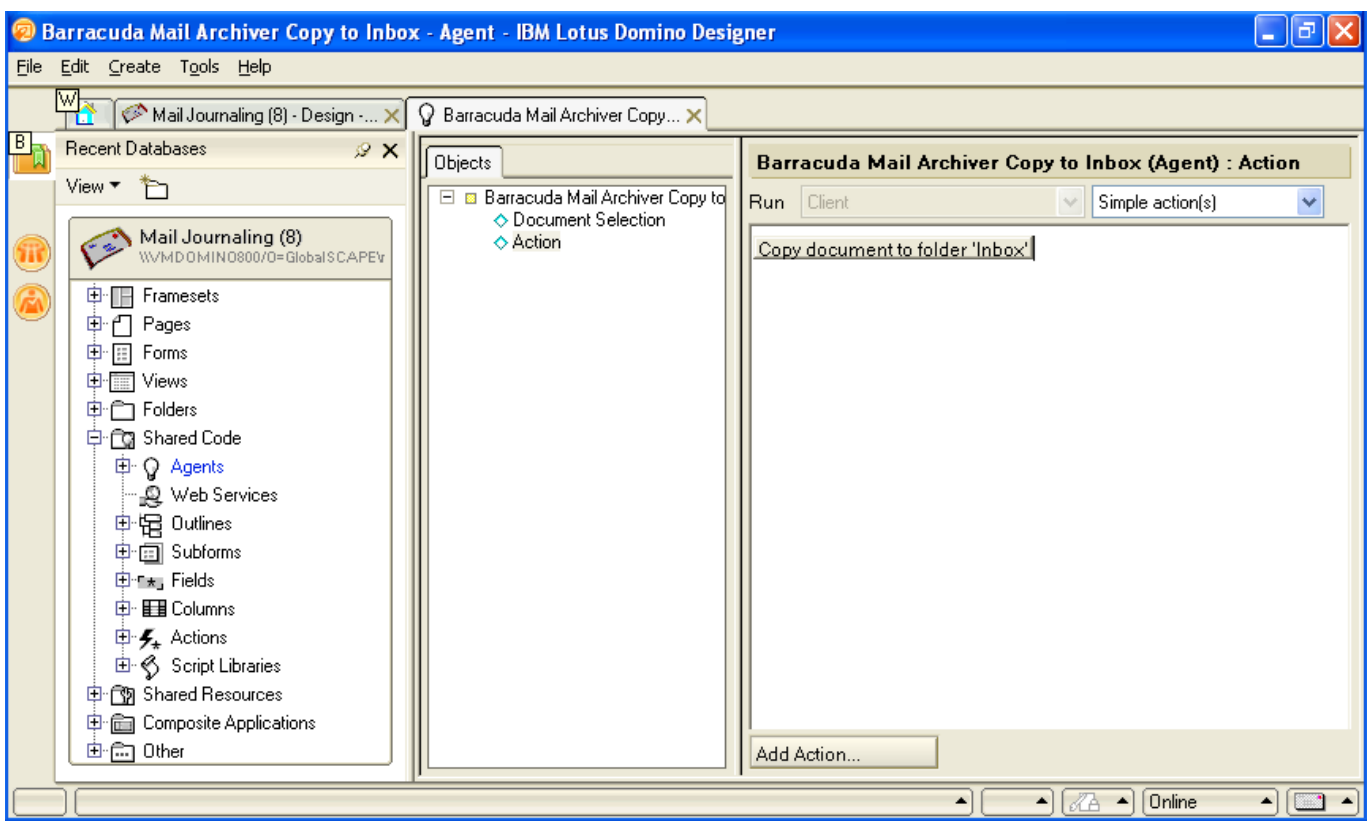

**2i**. Close the Agent; a warning dialog displays. Click **Yes**, and then close IBM Domino Designer.

#### **Step 3. Update the Mail File Value**

Use the following steps to change the mail file value from its existing name to **mailjrn**.

You must have an IBM Domino account with edit rights to complete the following steps.

**3a**. Log in to the IBM Domino Client, and open the name and address book entry for the **BarracudaMailArchiver** account. Click on the **Person** name in the view to access the edit mode:

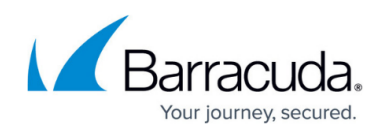

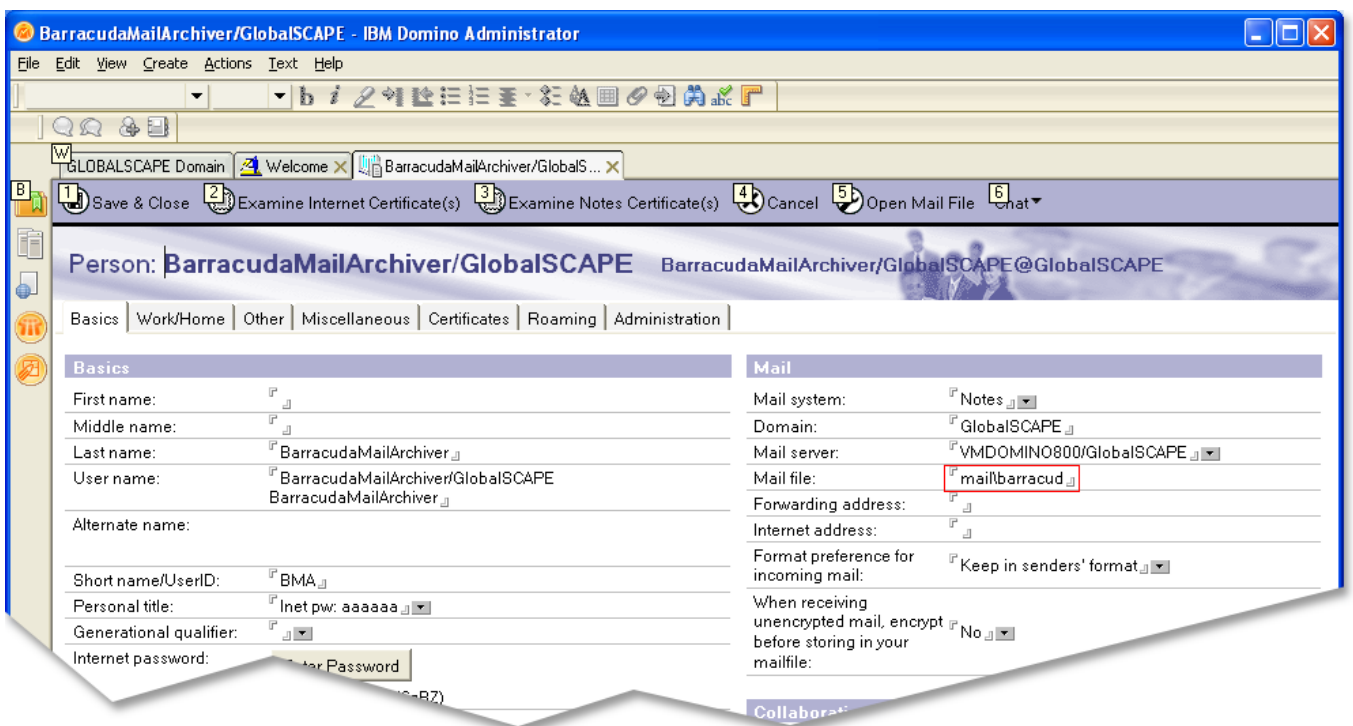

**3b**. In the **Mail** section, note the current value of **Mail file**, then change the value to **mailjrn**:

Typically the initial mail file name is preceded by a folder, for example, **mail\databasename**, however, in this step the new value **mailjrn** is not preceded by a mail folder name.

**3c**. Save and close the view.

#### **Step 4. Set Privileges**

Use the following steps to verify the **Access Control List** entries for the **BarracudaMailArchiver** account on the **mailjrn.nsf** file have the same privileges as the **BarracudaMailArchiver** account on the original mail database.

**4a**. Log in to the IBM Domino Client, and open the **Files** tab. Right-click **mailjrn.nsf**, and click **Access Control - Manage**; the **Access Control List** dialog box displays:

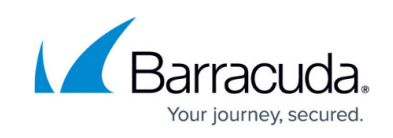

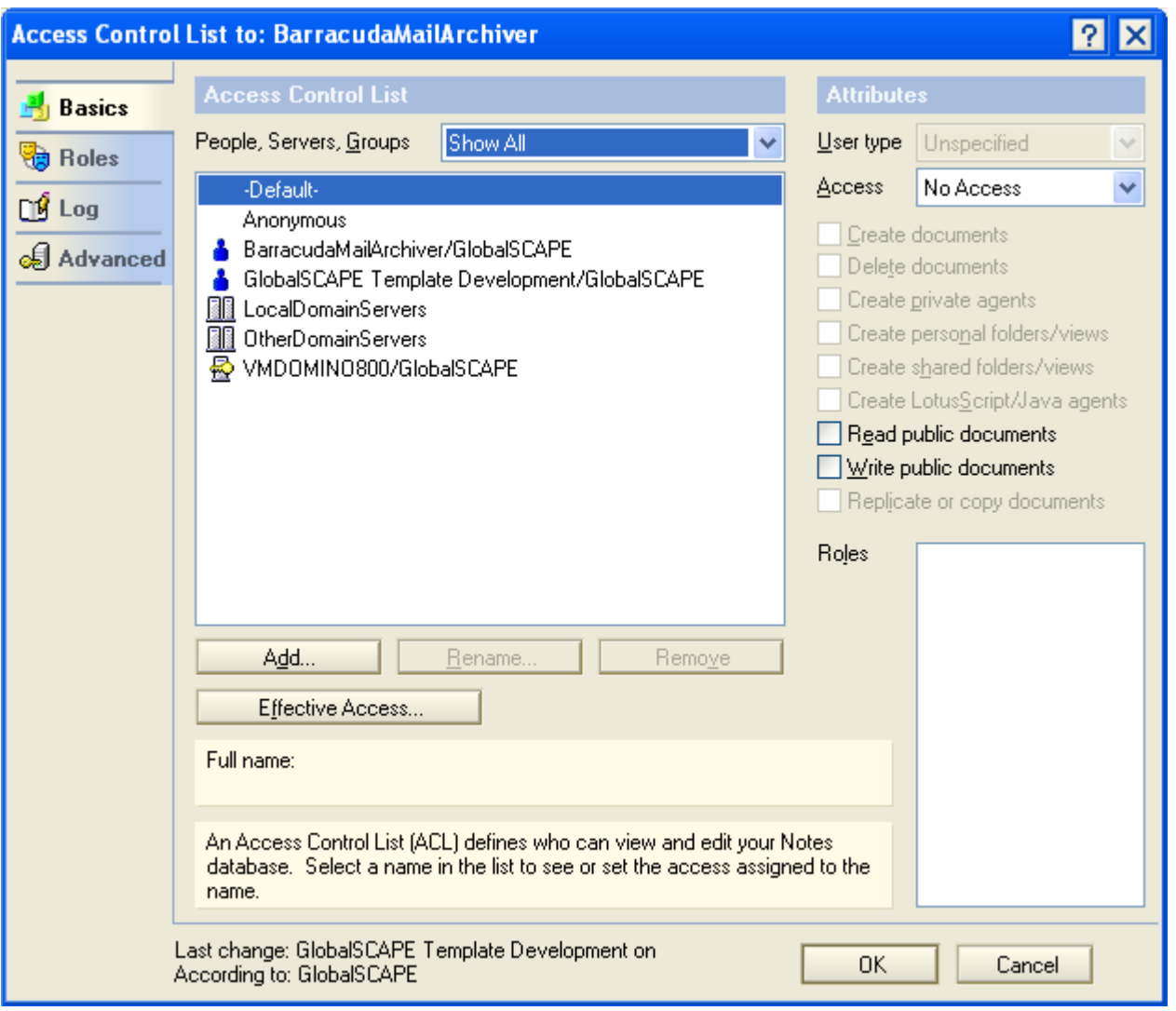

**4b**. If the **BarracudaMailArchiver** account does not display, click **Add** at the bottom of the screen and add the account to the database file. Click **OK** to save changes and close the **Access Control List**.

### **Test Your Settings**

Open an email application that supports IMAP, and verify that the **BarracudaMailArchiver** account can be read and that the Inbox contains the records from the mail archive file. The **mailjrn.nsf** file Agent runs on a schedule specified by the IBM Domino Server (the default is every 30 minutes and can be set to a minimum of 5 minute intervals), therefore messages may not be immediately available. To force the Agent to run immediately, from the Domino Console, run the following command:

Tell amgr run mailjpn.nsf 'Barracuda Mail Archiver Copy to Inbox'

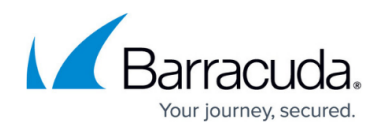

### **Figures**

- 1. notes01.png
- 2. notes02.png
- 3. createfolder.png
- 4. createagent.png
- 5. agent\_dialog1.png
- 6. agent\_dialog2.png
- 7. close icon.png
- 8. agent tab.png
- 9. add\_action.png
- 10. folders.png
- 11. updated agent.png
- 12. domino\_admin.png
- 13. access\_control\_list.png

© Barracuda Networks Inc., 2024 The information contained within this document is confidential and proprietary to Barracuda Networks Inc. No portion of this document may be copied, distributed, publicized or used for other than internal documentary purposes without the written consent of an official representative of Barracuda Networks Inc. All specifications are subject to change without notice. Barracuda Networks Inc. assumes no responsibility for any inaccuracies in this document. Barracuda Networks Inc. reserves the right to change, modify, transfer, or otherwise revise this publication without notice.